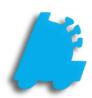

# Utilizing Return Forms

# INDEX

| Overview of Return Forms          | 1 |
|-----------------------------------|---|
| Enabling Return Forms in Director | 2 |
| Enabling Return Forms in POS      | 3 |
| Return Forms in POS               | 4 |
| Return Forms in Director          | 7 |

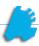

### Overview of Return Forms

By using the option of return forms in both the POS and Director, keeping tabs of specific customer returns is no problem. All returns are recorded with detailed transactional and customer data: name, address, phone, license number, product(s) returned, dollars returned, location returned, and total lifetime returns.

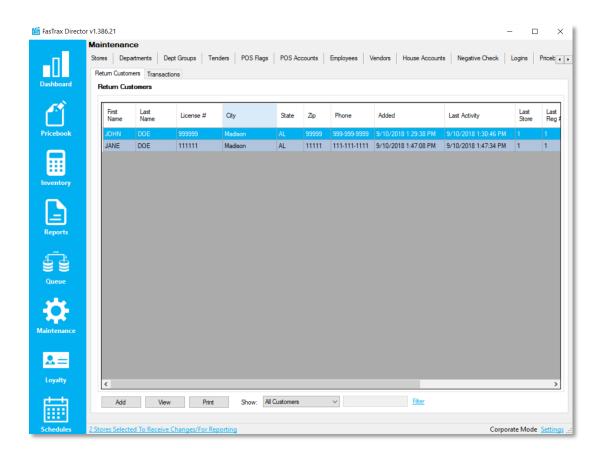

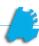

## **Enabling Return Forms in Director**

1. From within Director, choose the settings hyperlink in the bottom right corner

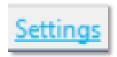

2. In the settings window, make sure the checkbox is checked to "Enable Return Forms"

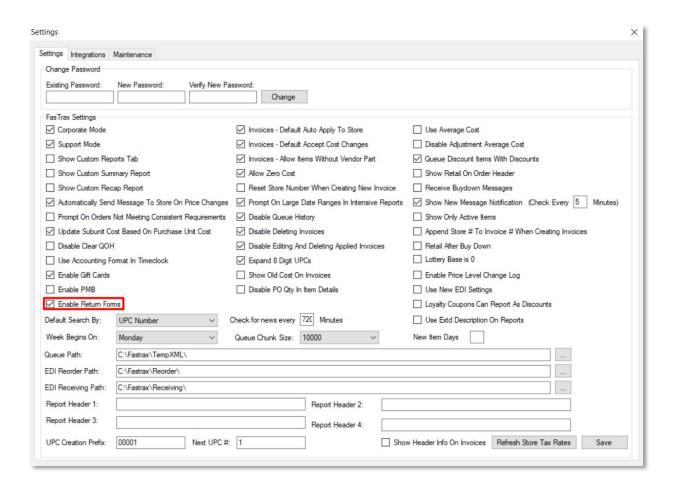

3. Choose the "Save" button

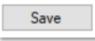

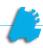

# **Enabling Return Forms in POS**

1. From within the POS after logging in, choose the "Actions" button

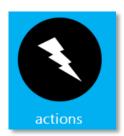

2. Then choose the "Settings" button, followed by the second "Settings" button

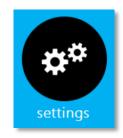

SETTINGS

3. Next, choose the "Register Settings" tab

Register Settings

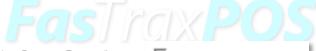

4. Choose the checkbox "Use Return Forms"

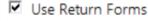

5. Finally, choose the "Save" button

Save

#### Return Forms in POS

When performing a return in the POS with return forms enabled, you will receive the below screen:

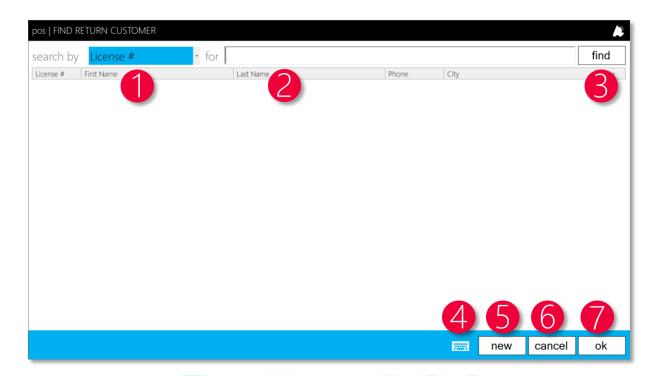

This screen allows you to add a new return customer or find an existing one.

- 1. Search By This dropdown allows you to search by license #, last name, or phone #
- 2. For This is a text box where you input the value you want to search
- 3. Find Press find to search for the value that was input in the "for text box field"
- 4. Keyboard Brings up a touch friendly virtual keyboard
- 5. New Allows you to input a new return customer
- 6. Cancel Cancels the return process
- 7. Ok After selecting the return customer, press ok to process with the return process

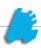

If pressing the "new" button to add a customer, you will be presented with the below screen:

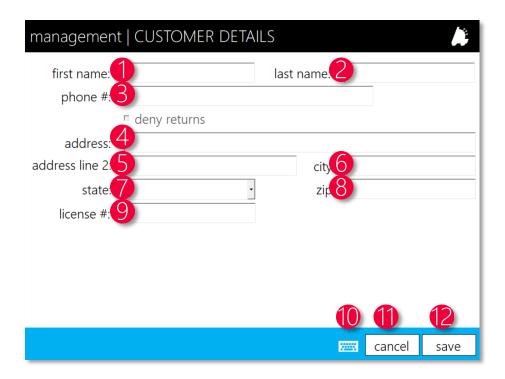

- 1. First Name The customer's first name
- 2. Last Name The customer's last name
- 3. Phone # The customer's phone number
- 4. Address The customer's address
- 5. Address Line 2 The customer's address for line 2 if required
- 6. City The customer's city
- 7. State The customer's state
- 8. Zip The customer's zip code
- 9. License # The customer's driver's license number
- 10. Keyboard Brings up a touch friendly virtual keyboard
- 11. Cancel Cancels out of adding a new customer
- 12. Save Saves the new customer

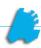

After either adding a new return customer or selecting an existing one, you next have the screen which asks for return notes.

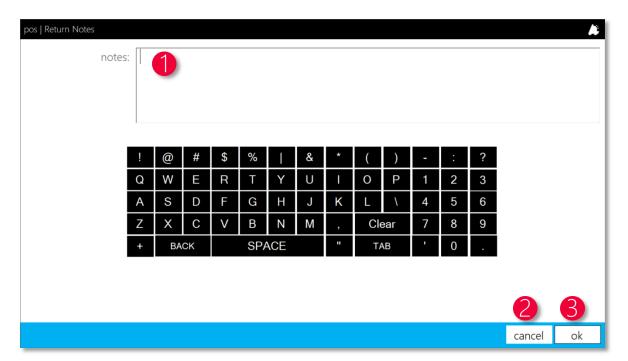

- 1. Notes Enter in the reason for return
- 2. Cancel Cancels the return process
- 3. Ok After entering the reason for return, continues the return process

The next window is part of the standard return process: return against a receipt or manual item return

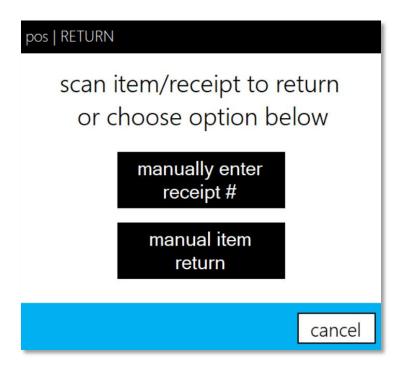

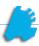

#### Return Forms in Director

When navigating to the return forms section in Director's maintenance module, you will be presented with the following screen:

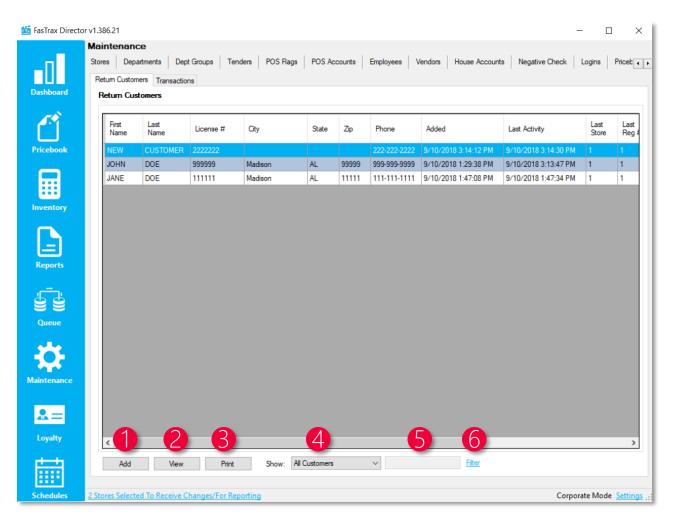

- 1. Add Allows a new return customer to be added
- 2. View Opens a new window to view data on a return customer that is selected in the above grid
- 3. Print Prints a list of all return customers
- 4. Show A filter with many options to filter specific return customers
- 5. Filter Text Box Allows text to be input to filter against
- 6. Filter Filters against the filter text box and show dropdown

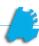

When choosing the "Add" button or "View" button, you are presented the below window:

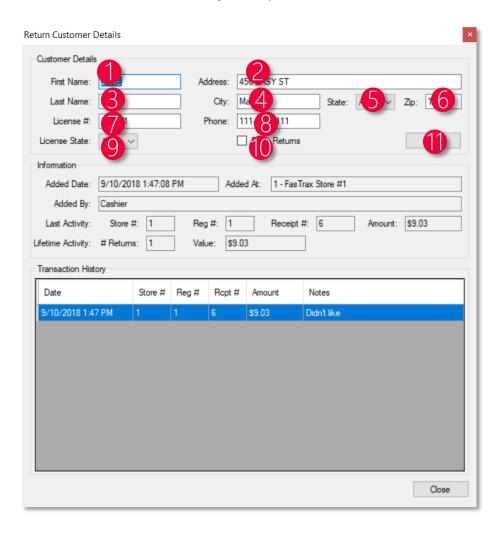

- 1. First Name The customer's first name
- 2. Address The customer's address
- 3. Last Name The customer's last name
- 4. City The customer's city
- 5. State The customer's state
- 6. Zip The customer's zip code
- 7. License # The customer's driver's license
- 8. Phone The customer's phone number
- 9. License State The state of the driver's license
- 10. Deny Returns When flagged, returns from the customer are now rejected
- 11. Save Saves the customer details

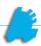

When choosing the "Transactions" tab, you will see the below screen. This allows you to see return transactions, customers who made the return, and print out the list.

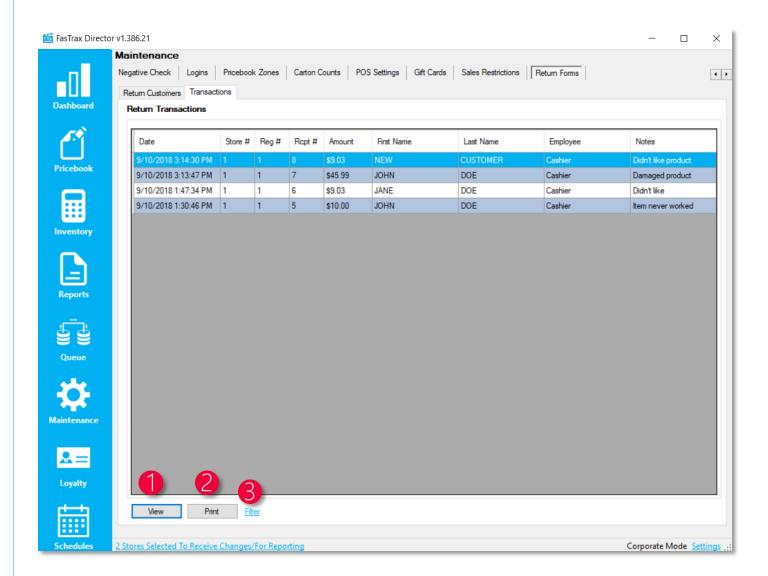

- 1. View Creates a report for the highlighted row and shows details of the transaction
- 2. Print Prints the entire grid of transactions
- 3. Filter Allows you to filter the grid of specific transactions